CUNYGraduate Center Information Technology

# How to login to Handshake website

## **Effective: August 26, 2022 Last Updated: September 9, 2022, 2022**

This is an internal doc intended to IT Services to assist GC student logging into Handshake website. GC Career Planning department partnered with [Handshake](https://joinhandshake.com/career-centers/) to provide this resource to GC matriculated and Alumni students only. Permit students are not eligible.

## How to login to Handshake website

- 1. Navigate to <https://gccuny.joinhandshake.com/edu>
- 2. Select the "**The Graduate School and University of the City University of New York Sign On**" option; see screenshot

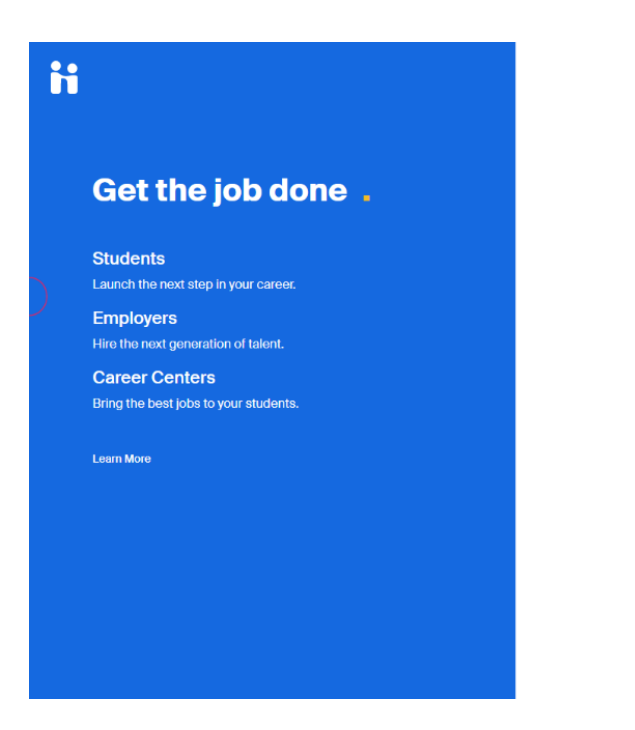

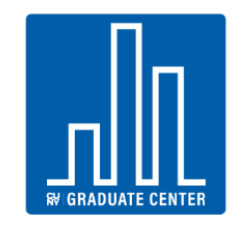

The Graduate School and University Center<br>of The City University of New York

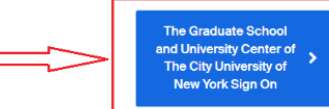

You can also sign in with your email address.<br>(Please use your .edu address, if applicable.)

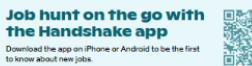

3. Enter your GC Network username (1<sup>st</sup> letter of your first name and full last name) and password:

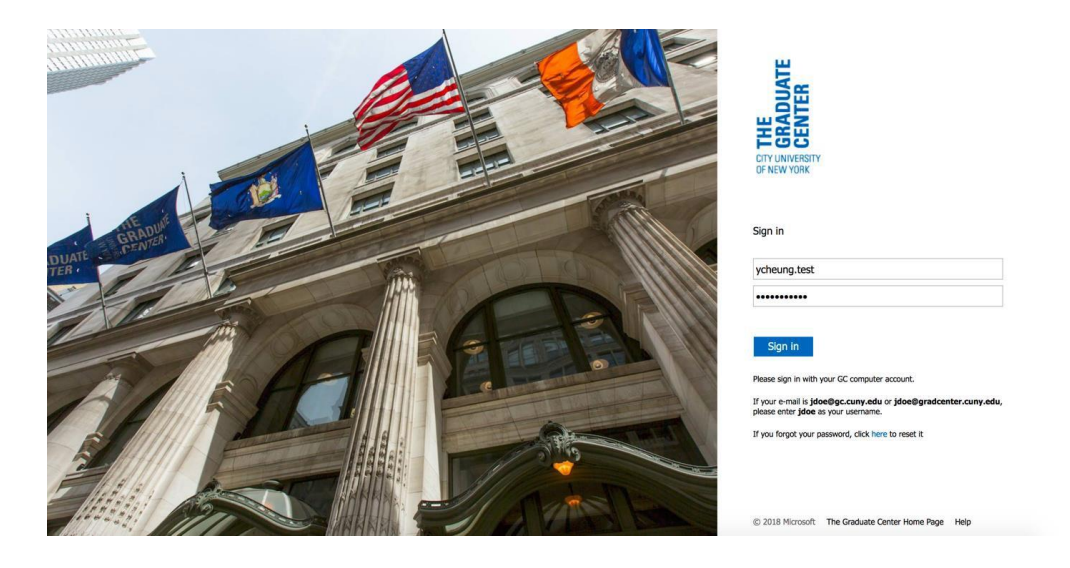

If you received an incorrect user ID or password, you can reset your GC password via self-service tool; [https://passwordreset.gc.cuny.edu](https://passwordreset.gc.cuny.edu/)

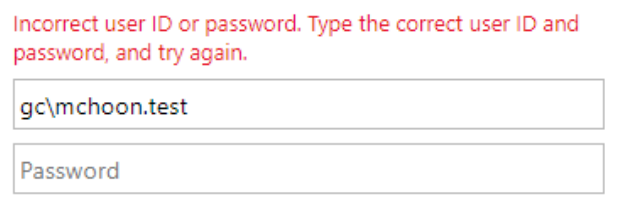

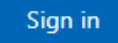

Please sign in with your GC network account.

4. After a successful login, you will get to the landing page. Select "**Set Up Single Sign On**" option

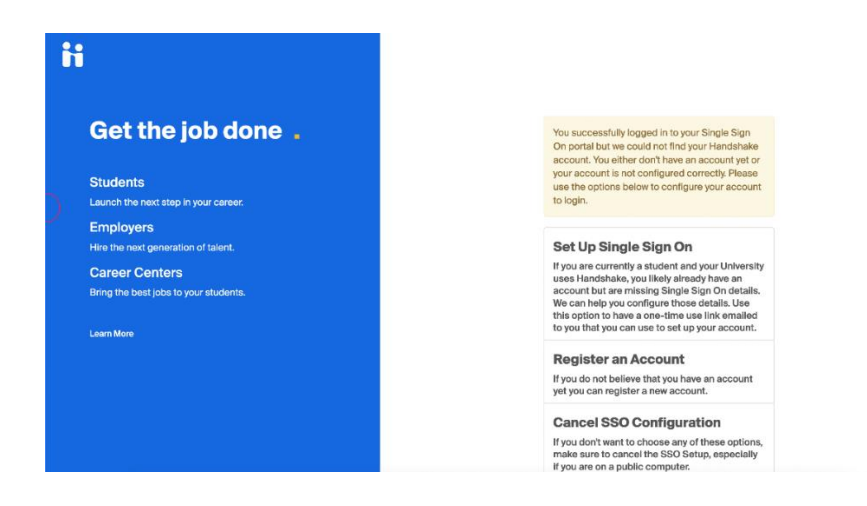

5. A dialog box will prompt you to enter your email address, use your @gradcenter.cuny.edu email address. Then an activation passcode will appear:

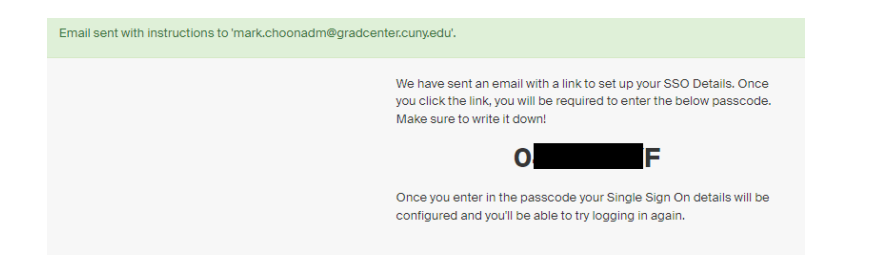

6. Check your email via [http://office.portal.com.](http://office.portal.com/) After you successful logged in your email, you will receive the following notification from Handshake. Select "**Click Here**" to proceed:

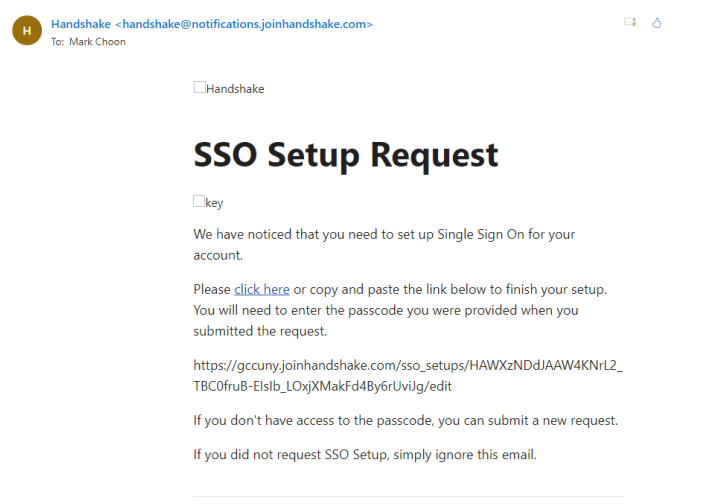

7. Enter the passcode you received from Step#3, and click on "**Finish SSO Setup**"

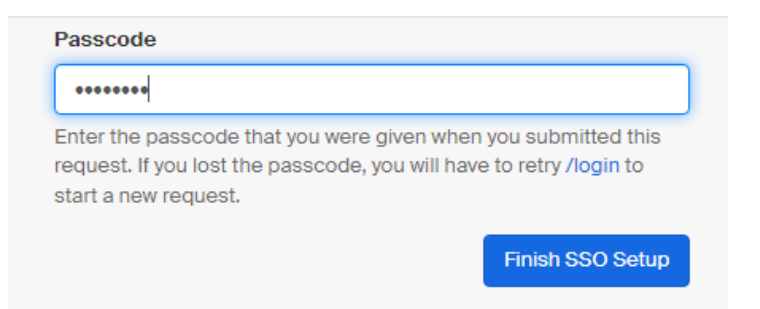

8. You will be redirect back to landing page with "SSO Setup completed…"

SSO Setup complete. Please trying logging in using your Single Sign On portal.

9. A dialog to check your email will appear after you sign-in

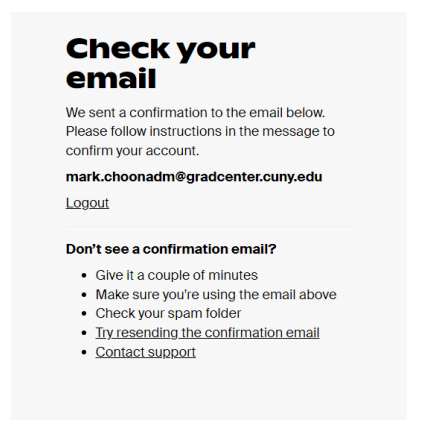

10. Go to your Handshake email and "Confirm Email"

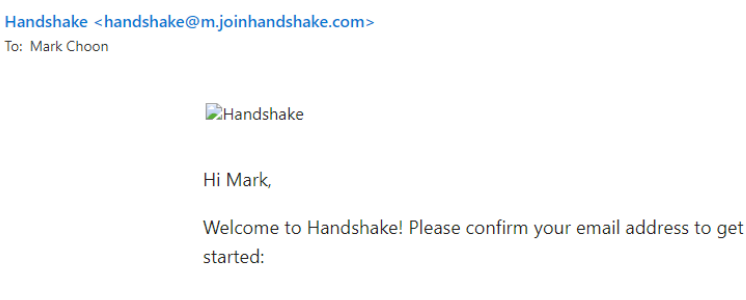

**Confirm Email** 

11. Congratulations! You have completed the setup, now you can start using Handshake by creating your profile

# **Glad you're here, Mark!**

H)

Let's confirm a few details about your education plans. You can change these later.

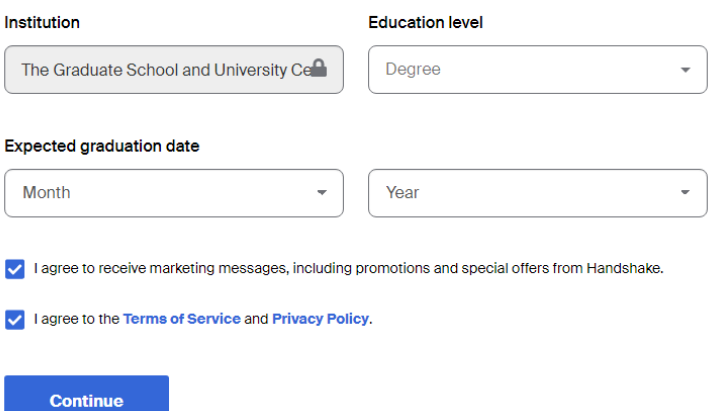

## **Troubleshooting:**

### **1. Email address is not listed.**

(a) If your email address has not registered in Handshake, you will get the below email in Step 4 in the Handshake notification.

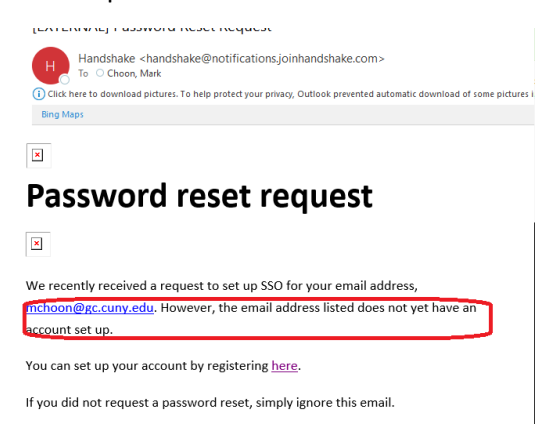

(b) Select register here in the Handshake notification email, and proceed to "Add your school"

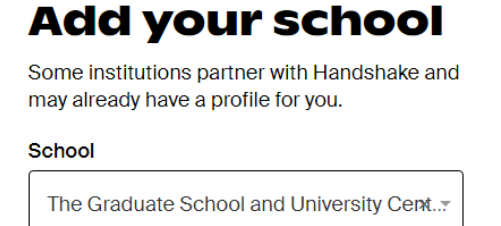

Can't find your school? Contact support

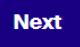

c. Click on "Next" and process to create your profile:

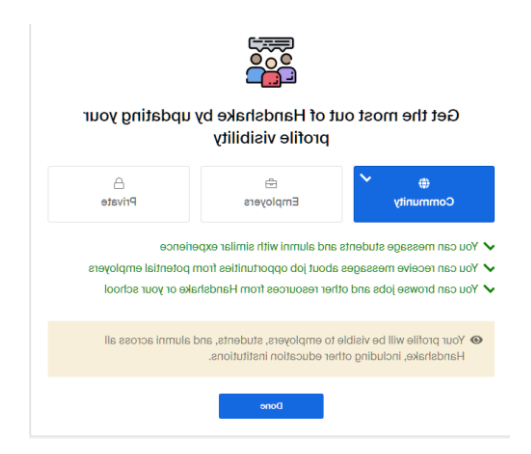

### **2) Logged in with an incorrect GC credentials**

(a) You can cancel SSO configuration and start over

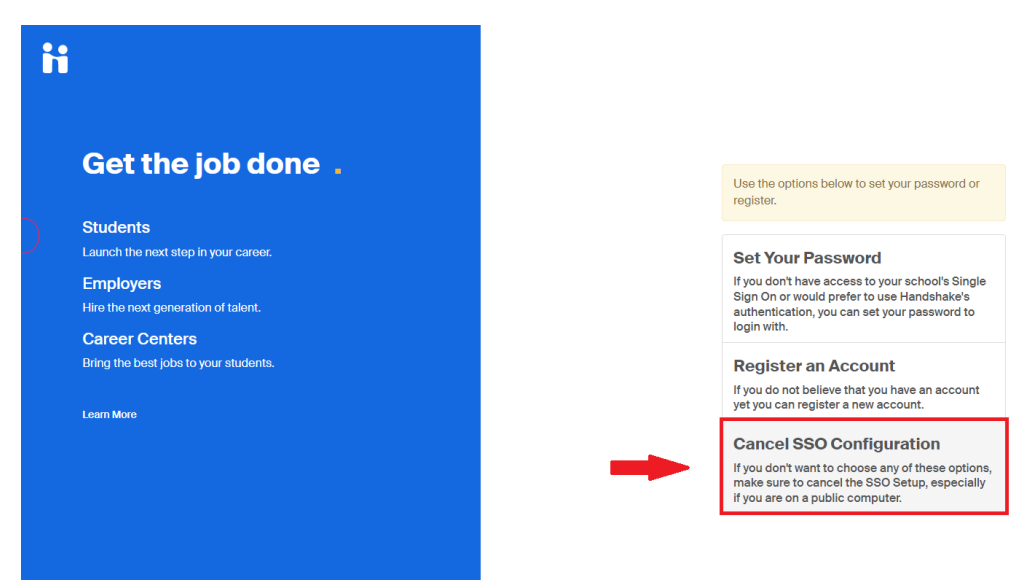

#### **Note:**

- Only GC Matriculated & Alumni are eligible for this service. Permit students will not have access.
- Escalation contacts:
	- o GC Career Planning Admin Coordinator Annabella Bernard, [careerplan@gc.cuny.edu](mailto:careerplan@gc.cuny.edu)
	- o GC IT Systems lead engineer for SSO Yiu Ming Cheung, [ycheung@gc.cuny.edu](mailto:ycheung@gc.cuny.edu)